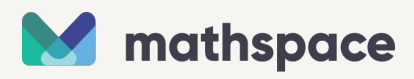

# **Getting Started with Mathspace**

**Student Edition**

# **Login Options**

Follow the join code link shared by your teacher.

- **I have an account**
- a.  $\vert$  I have an account  $\vert$ : You'll be prompted to log in.
- b.  $\vert$  Create new account  $\vert$ : If this is your first time using Mathspace, you will be asked to enter **Create new account**

details and create a password.

- c. **Clever:** If your school uses Clever, you can log in through your Clever portal.
- d. **If you aren't sure** if you have an account or not, check with your teacher.

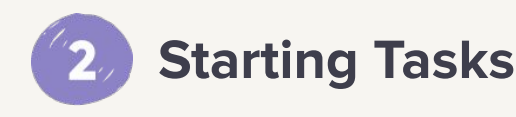

a. Click on the task tile to get started on tasks your teacher has assigned.

b. You can click on "Textbook" or any of the Recommendations to work on your own.

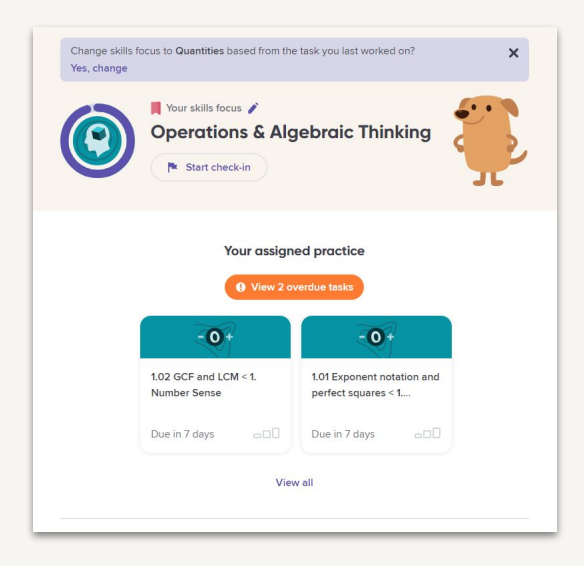

## **Answering Questions**

Now you get to show what you know! (more details in the next page)

a. Enter the next step. Click **Submit** and get feedback to know if you're on the right track. For most questions, you can also jump directly to the final answer. **Submit**

b. Use the equation editor or keyboard shortcuts for math symbols on a browser, or "Fixup mode" on our iPad and Chromebook apps.

**Tip:** You will NOT lose marks for using our hints or watching videos

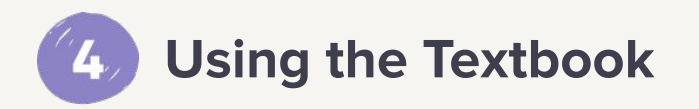

You can access the Mathspace Textbook for full lessons, videos and worked examples.

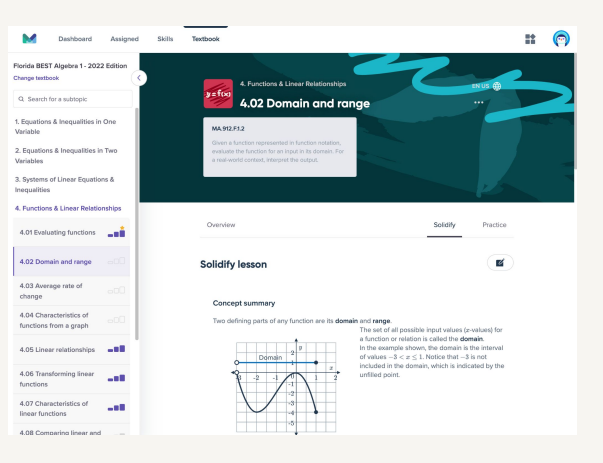

# **Answering questions in Mathspace:**

## **How to use the Student Workbook**

## **Show Your Steps**

**Submit**

Enter your next step. You get feedback every time you press

so it feels like your teacher is sitting next to you.

## **Symbols and Shortcut Keys**

As you enter your work, you can use keyboard shortcuts (or handwrite on the app).

**Tip:** Refer to the Shortcuts and Tips for Students to help with keyboard shortcuts (or the "fixup mode" on your app) to capture your next step.

## Solve:  $10 = \frac{x}{3}$  $10 = x$  $\frac{1}{2}$  ()  $\frac{\pi}{10}$  a<sup>b</sup> press<sup>A</sup>

Solve the following equation:

 $\bigotimes$   $\frac{x}{10} + 7 - 7 = 8 - 7$ 

 $\frac{x}{10} + 7 = 8$ 

 $\bigcirc$   $\frac{x}{10} = 1$ 

## **Feedback While You Work**

When you press Submit, you'll get feedback on whether your steps are on the path towards the solution (green check) or if you need to re-examine your work (grey x).

**Tip:** If you make a mistake, go back to your latest correct step and see where you need to correct it.

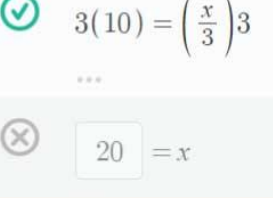

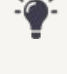

**Support if You're Stuck**

If you're not sure how to move forward, ask for a hint, video, or next step.

**Tip:** You won't be penalized for hints or videos, but you will be

penalized if you click  $\alpha$  Skip step

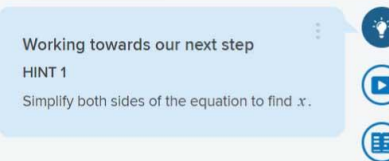

## **How do I know when I'm done?**

When you get a solid green circle, your answer is complete. If you're still not seeing it, try:

- simplifying your answer as much as possible
- reading the question again

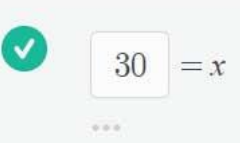

# **Mathspace Feedback:**

## **How does Mathspace communicate with you?**

#### **Feedback Key:** What does each feedback symbol mean?

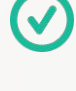

**Correct step:** This is a step in one of Mathspace's solutions. If you ask for a hint, it will be specific to this solution path.

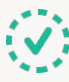

**Mathematically correct:** Your step is correct, however, it is not a step in Mathspace's solution. No hints are targeted at these steps.

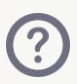

**Input error:** This step had an unexpected symbol or format. Your score will not decrease for these errors, and you have the opportunity to try again.

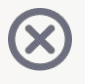

**Incorrect Step:** Your step is incorrect, but you may try again. Your score for this question will decrease.

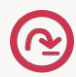

**Skipped step:** You asked for a Mathspace-provided step. Your score for this question will decrease.

**Correct final answer:** You have arrived at the final answer when you receive a filled green check, and can move onto the next question.

**Are you stuck? Mathspace wants to help:** Here are some support features to guide you to get to the final solution. Your score **will NOT** be negatively impacted by using any of these (except for "skip step").

**Hints:** Hints are available. **Hint:** Study the hint and see if it gives you any keys to unlocking the solution.

**Worked Example:** Mathspace will give you an example of a similar problem worked out from beginning to end. **Hint:** Look at the steps and try to solve your problem the same way.

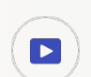

**Instructional Video:** Mathspace teachers are on hand to guide you, talking you through how to solve a similar question. **Hint:** Listen and look for similarities between the question the teacher is answering and the one you're working on.

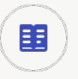

**Lesson:** You can always access the Mathspace e-textbook if you need help with understanding the concept being questioned. Hint: Re-read the lesson and look for hints within the lesson to help you understand what the question is asking.

 $\curvearrowright$  Skip step

: Mathspace will set up the next intermediate step for you. You will lose points on your grade for using this option, so only choose it as a last resort.

## **Student Frequently Asked Questions**

#### **Q: How do I get into Mathspace if I can't remember my username or password?**

**A:** Your teacher can provide you with your username or reset your password for you. If you used your email when creating an account, you can use the "Forgot Password" link on the login page to reset your password. **Do not create a new account** because your previous work will not be carried over to your new username.

#### **Q: How do I change my password?**

**A:** From your dashboard, click your profile picture in the upper right corner. Choose "Settings", and then choose "Change Password".

#### **Q: How do I get help with questions in Mathspace?**

A: On the right hand side of the workbook, you'll see a list of supports that you can use to help you:  $\left(\frac{1}{2}\right)$  hints,  $\left(\frac{1}{2}\right)$  worked example,  $\left(\frac{1}{2}\right)$  instructional video,  $\left(\frac{1}{2}\right)$  textbook lesson.

#### **Q: If I ask for help, will my score decrease?**

**A:** No, it will not! The only times in Mathspace that your score will decrease are if you input an incorrect step, which will be marked with a grey x, or if you choose to "Skip Step". Hints, videos and lessons are free, so take advantage of them.

#### **Q: How do I interpret the feedback I get from Mathspace?**

**A:** While working, tap the three vertical dots in the top right corner of your screen, and select "How to use the Workbook". This will give you an overview of all the symbols you're likely to encounter in Mathspace.

#### **Q: I hate showing steps, can I just write the final answer?**

**A:** For the most part, yes. If you enter the correct final answer, Mathspace will generally allow this. However, if you make a mistake and then use the hints, Mathspace will guide you to the next step, not give you the correct answer. You should also speak with your teacher to see what their expectations are around showing your work.

#### **Q: Why won't Mathspace let me move onto the next question even though it says I'm right?**

**A:** If the answer you've submitted has been marked with a  $\vee$ , it means that your step is correct, but it isn't Mathspace's final answer. Make sure your answer is in the correct format that the question is asking for (e.g. rounded correctly, fraction vs. decimal vs. percent).

#### **Q: Why is Mathspace marking my answer wrong when I'm sure it is right?**

A: Here are a few possibilities and suggestions:

- 1. Reread the instructions carefully. Look for keywords about style or formatting, and ensure you're actually answering the question in the correct format.
- 2. Try erasing your answer and typing it again. There might be a character that you entered accidentally that Mathspace doesn't understand.
- 3. Use "Skip Step" to see what Mathspace suggests as the next step.
- 4. Check with your teacher to see what they understand about the question.
- 5. If you have done all this and still think there is an issue, you can then report it by clicking on three horizontal dots and choosing "Report and issue"

#### **Q: Why won't Mathspace let me type my answer? / Why won't Mathspace let me hand write my answer?**

A: To get access to the handwriting recognition, you must use the Mathspace app on an iPad or a touchscreen Chromebook. If you want to type your answer, you need to use a web browser (even on a touchscreen device).

#### **Q: What keyboard shortcuts can I use in Mathspace? (browser users only)**

A: Hover your mouse over the symbols on the math input toolbar to see the keyboard shortcuts for each symbol.

#### **Q: How can I get Mathspace to read my handwriting correctly? (App users only)**

**A:** Use Fixup mode to help you select what you meant to write if Mathspace is not picking up the correct input from you. Just tap the character that was misinterpreted, and choose the correct alternative.

#### **Q: How can I access the Mathspace textbook?**

**A:** From your dashboard, choose "Textbook" from the menu at the top of the screen. Then use the menu on the left hand side to navigate to the correct topic and subtopic. If you need to change the textbook you're looking at, just click the textbook title. In each subtopic, you can choose to read the "Lesson" or do some practice by selecting "Questions".

# **Shortcuts and tips for students**

There are a ton of handy shortcuts, and easy ways to avoid input errors on Mathspace. Here are some pro tips for students to get the most out of Mathspace everyday.

## **General tips for everyone**

#### **Decimals**

Enter 0 before the decimal if there is no whole number. Example: **0.5** instead of .5

#### **Commas**

Do not enter commas for numbers larger than 999. Example: enter 1000 instead of 1,000

#### **Rounding**

When you are rounding for any value, including Pi (**π**), do not round until the very last step.

Example: when working with  $\pi$  write the symbol  $π$  not  $3.14$  until the very end

#### **Coefficients**

A final answer should not have a coefficient of 1 explicitly written. Example: write x instead of 1x

#### **Variables**

Make sure to use the variables as given, whether upper or lower case. Example: if the problem asks for  $t=$  do not enter  $T=$  as it means something different

#### **Multiple correct answers**

If there are multiple correct answers to a problem, write them all on one line, with a comma in between. Example: write  $x=5$ ,  $x=4$  instead of  $x=5, 4$ 

#### **Solving for the value of x**

When solving an equation, show your answer as an equation. Example: write  $x=5$  instead of 5

## **Using a tablet? Here are some helpful handwriting tips:**

#### **Fractions**

Use a horizontal bar, rather than a diagonal one, to represent fractions.

Example: write  $\overline{2}$  instead of 1/2 1 2

#### **Solving equations horizontally**

When performing an operation on both sides of an equation, enter the values horizontally, not vertically. Example: write 2x+5-5=20 -5 instead of  $2x+5=20$ 

 $-5 - 5$ 

#### **Multiplication**

When handwriting, use parentheses () or **x** to show multiplication. Do not use:  $X$   $*$  . Example: write  $(3)(4)$  or  $3\times4$  not  $3\times4$ or 3.4

#### **Writing Variables**

When writing variables, try to avoid writing as block letters. Instead, use cursive-type writing with tails to indicate variables.

Example: write **x** instead of **X** 

## **Using a desktop? Try some of these handy keyboard shortcuts**

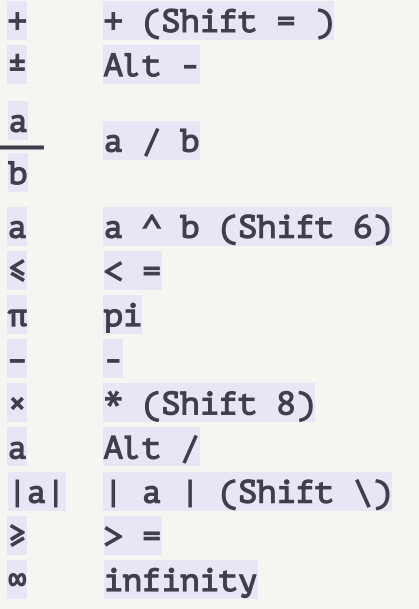

#### **Inputting multiplication**

When typing, use parentheses  $()$  or  $*$  to show multiplication. Do not use the letter x or a dot . Example: write  $(3)(4)$  or  $3*4$  not  $3*4$ or  $3 \cdot 4$